# Samsung GALAXY<sup>SPICA</sup><br>USE Manual

OF

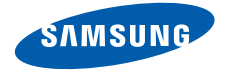

## using this manual

This user manual has been specially designed to guide you through the functions and features of your mobile device.

## Instructional icons

Before you start, familiarise yourself with the icons you will see in this manual:

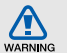

Warning—situations that could cause injury to yourself or others

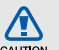

Caution—situations that could cause damage to your device or other equipment

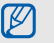

Note-notes, usage tips, or additional information

 $\blacktriangleright$ Refer to-pages with related information; for example:  $\blacktriangleright$  p. 12 (represents "see page  $12"$ 

- $\rightarrow$ **Followed by**—the order of options or menus you must select to perform a step; for example: Select **Messaging → New** message (represents Messaging, followed by **New message**)
- **Square brackets**—device keys; for example:  $\lceil \frac{1}{\sqrt{n}} \rceil$  (represents the Power key)

## Copyright information

Rights to all technologies and products that comprise this device are the property of their respective owners:

• This product has a Android platform based on Linux, which can be expanded by a variety of JavaScript-based software.

- Google, Android Market, Google Talk, Google Mail, and Google Maps are trademarks of Google, Inc.
- YouTube is a trademark of YouTube, LLC. YouTube<sup>®</sup> logo is a registered trademark of YouTube, LLC.
- Bluetooth® is a registered trademark of the Bluetooth SIG, Inc. worldwide. Bluetooth QD ID: B015818
- $\bullet\;$  Wi-Fi®, the Wi-Fi CERTIFIED logo, and the Wi-Fi logo are registered trademarks of the Wi-Fi Alliance.
- DivX<sup>®</sup> is a registered trademark of DivX, Inc., and is used under licence."Pat. 7,295,673"

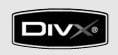

## **CE01680**

#### ABOUT DIVX VIDEO

 $DivX^{(8)}$  is a digital video format created by DivX, Inc. This is an official DivX Certified device that plays DivX video. Visit www.divx.com for more information and software tools to convert your files into DivX video.

#### ABOUT DIVX VIDEO-ON-DEMAND

This DivX Certified® device must be registered in order to play DivX Video-on-Demand (VOD) content. To generate the registration code, locate the DivX VOD section in the device setup menu. Go to vod.divx.com with this code to complete the registration process and learn more about DivX VOD.

DivX Certified to play DivX® video up to 720x480 (LCD size : 320x480).

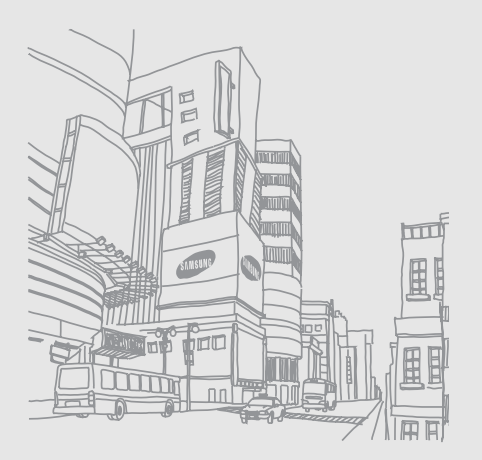

## contents

#### [safety and usage information ..................](#page-7-0) 2

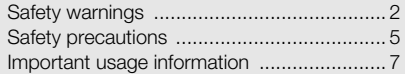

#### [introducing your device .........................](#page-18-0) 13

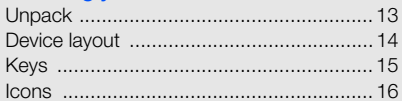

### [getting started with your device ............](#page-23-0) 18

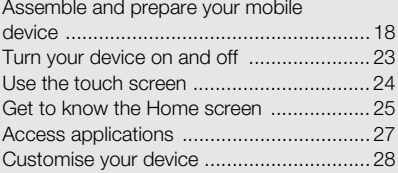

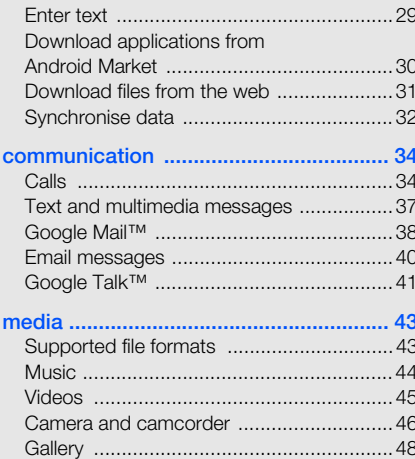

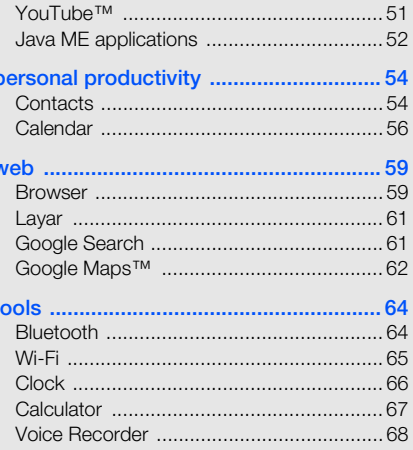

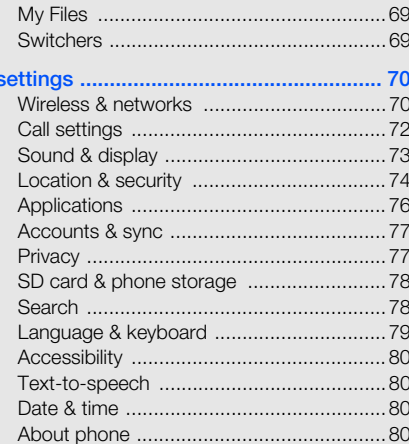

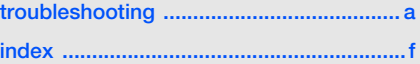

## <span id="page-7-0"></span>safety and usage information

 Comply with the following precautions to avoid dangerous or illegal situations and ensure peak performance of your mobile device.

<span id="page-7-1"></span>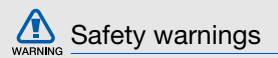

### Keep your device away from small children and pets

Keep your device and all accessories out of the reach of small children or animals. Small parts may cause choking or serious injury if swallowed.

## Protect your hearing

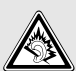

Excessive exposure to sound at high volumes can cause hearing damage. Always turn the volume down before plugging the earphones into an audio source and use only the minimum volume setting necessary to hear your conversation or music.

### Install mobile devices and equipment with caution

Ensure that any mobile devices or related equipment installed in your vehicle are securely mounted. Avoid placing your device and accessories near or in an air bag deployment area. Improperly installed wireless equipment can cause serious injury when air bags inflate rapidly.

### Handle and dispose of batteries and chargers with care

- Use only Samsung-approved batteries and chargers specifically designed for your device. Incompatible batteries and chargers can cause serious injuries or damage to your device.
- Never dispose of batteries or devices in a fire. Follow all local regulations when disposing of used batteries or devices.
- Never place batteries or devices on or in heating devices, such as microwave ovens, stoves, or radiators. Batteries may explode when overheated.
- • Never crush or puncture the battery. Avoid exposing the battery to high external pressure, which can lead to an internal short circuit and overheating.

## Avoid interference with pacemakers

Maintain a minimum of 15 cm (6 inches) between mobile devices and pacemakers to avoid potential interference, as recommended by manufacturers and the independent research group, Wireless Technology Research. If you have any reason to suspect that your device is interfering with a pacemaker or other medical device, turn off the device immediately and contact the manufacturer of the pacemaker or medical device for guidance.

#### Turn off the device in potentially explosive environments

Do not use your device at refuelling points (service stations) or near fuels or chemicals. Turn off your device whenever directed by warning signs or instructions. Your device could cause explosions or fire in and around fuel or chemical storage and transfer areas or blasting areas. Do not store or carry flammable liquids, gases, or explosive materials in the same compartment as the device, its parts, or accessories.

#### Reduce the risk of repetitive motion injuries

While using your device, hold the device with a relaxed grip, press the keys lightly, use special features that reduce the number of keys you have to press (such as templates and predictive text), and take frequent breaks.

#### Do not use the device if the screen is cracked or broken

Broken glass or acrylic could cause injury to your hand and face. Bring the device to a Samsung service centre to replace the screen. Damage caused by careless handling will void your manufacturer's warranty.

<span id="page-10-0"></span>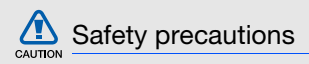

#### Drive safely at all times

Avoid using your device while driving and obey all regulations that restrict the use of mobile devices while driving. Use hands-free accessories to increase your safety when possible.

#### Follow all safety warnings and regulations

Comply with any regulations that restrict the use of a mobile device in a certain area.

#### Use only Samsung-approved accessories

Using incompatible accessories may damage your device or cause injury.

### Turn off the device near medical equipment

Your device can interfere with medical equipment in hospitals or health care facilities. Follow all regulations, posted warnings, and directions from medical personnel.

## Turn off the device or disable the wireless functions when in an aircraft

Your device can cause interference with aircraft equipment. Follow all airline regulations and turn off your device or switch to a mode that disables the wireless functions when directed by airline personnel.

## Protect batteries and chargers from damage

- Avoid exposing batteries to very cold or very hot temperatures (below 0° C/32° F or above 45° C/ 113° F). Extreme temperatures can reduce the charging capacity and life of your batteries.
- Prevent batteries from contacting metal objects, as this can create a connection between the + and - terminals of your batteries and lead to temporary or permanent battery damage.
- Never use a damaged charger or battery.

## Handle your device carefully and sensibly

• Do not disassemble your device due to a risk of electric shock.

- Do not allow your device to get wet—liquids can cause serious damage and will change the colour of the label that indicates water damage inside the device. Do not handle your device with wet hands. Water damage to your device can void your manufacturer's warranty.
- Avoid using or storing your device in dusty, dirty areas to prevent damage to moving parts.
- Your device is a complex electronic device protect it from impacts and rough handling to avoid serious damage.
- Do not paint your device, as paint can clog moving parts and prevent proper operation.
- If your device has a camera flash or light, avoid using it close to the eyes of children or animals.
- Your device may be damaged by exposure to magnetic fields. Do not use carrying cases or accessories with magnetic closures or allow your device to come in contact with magnetic fields for extended periods of time.

#### Avoid interference with other electronic devices

Your device emits radio frequency (RF) signals that may interfere with unshielded or improperly shielded electronic equipment, such as pacemakers, hearing aids, medical devices, and other electronic devices in homes or vehicles. Consult the manufacturers of your electronic devices to solve any interference problems you experience.

<span id="page-12-0"></span>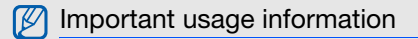

## Use your device in the normal position

Avoid contact with your device's internal antenna.

## Allow only qualified personnel to service your device

Allowing unqualified personnel to service your device may result in damage to your device and will void your warranty.

#### Ensure maximum battery and charger life

- Avoid charging batteries for more than a week, as overcharging may shorten battery life.
- Over time, unused batteries will discharge and must be recharged before use.
- Disconnect chargers from power sources when not in use.
- Use batteries only for their intended purpose.

#### Handle SIM cards and memory cards with care

- Do not remove a card while the device is transferring or accessing information, as this could result in loss of data and/or damage to the card or device.
- Protect cards from strong shocks, static electricity, and electrical noise from other devices.
- Frequent writing and erasing will shorten the life span of memory cards.
- Do not touch gold-coloured contacts or terminals with your fingers or metal objects. If dirty, wipe the card with a soft cloth.

### Ensure access to emergency services

Emergency calls from your device may not be possible in some areas or circumstances. Before travelling in remote or undeveloped areas, plan an alternate method of contacting emergency services personnel.

## Specific Absorption Rate (SAR) certification information

Your device conforms to European Union (EU) standards that limit human exposure to radio frequency (RF) energy emitted by radio and telecommunications equipment. These standards prevent the sale of mobile devices that exceed a maximum exposure level (known as the Specific Absorption Rate, or SAR) of 2.0 W/kg.

During testing, the maximum SAR recorded for this model was 0.595 W/kg. In normal use, the actual SAR is likely to be much lower, as the device has been designed to emit only the RF energy necessary to transmit a signal to the nearest base station. By automatically emitting lower levels when possible, your device reduces your overall exposure to RF energy.

The Declaration of Conformity at the back of this manual demonstrates your device's compliance with the European Radio & Terminal Telecommunications Equipment (R&TTE) directive. For more information about the SAR and related EU standards, visit the Samsung mobile device website.

### Correct disposal of this product

(Waste Electrical & Electronic Equipment)

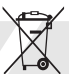

(Applicable in the European Union and other European countries with separate collection systems)

This marking on the product, accessories or literature indicates that the product and its electronic accessories (e.g. charger, headset, USB cable) should not be disposed of with other household waste at the end of their working life. To prevent possible harm to the environment or human health from uncontrolled waste disposal, please separate these items from other types of waste and recycle them responsibly to promote the sustainable reuse of material resources.

Household users should contact either the retailer where they purchased this product, or their local government office, for details of where and how they can take these items for environmentally safe recycling.

Business users should contact their supplier and check the terms and conditions of the purchase contract. This product and its electronic accessories should not be mixed with other commercial wastes for disposal.

This EEE is compliant with RoHS.

### Correct disposal of batteries in this product

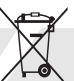

(Applicable in the European Union and other European countries with separate battery return systems)

This marking on the battery, manual or packaging indicates that the batteries in this product should not be disposed of with other household waste at the end of their working life. Where marked, the chemical symbols Hg, Cd or Pb indicate that the battery contains mercury, cadmium or lead above the reference levels in EC Directive 2006/66. If batteries are not properly disposed of, these substances can cause harm to human health or the environment.

To protect natural resources and to promote material reuse, please separate batteries from other types of waste and recycle them through your local, free battery return system.

#### **Disclaimer**

Some content and services accessible through this device belong to third parties and are protected by copyright, patent, trademark and/or other intellectual property laws. Such content and services are provided solely for your personal noncommercial use. You may not use any content or services in a manner that has not been authorised by the content owner or service provider. Without limiting the foregoing, unless expressly authorised by the applicable content owner or service provider, you may not modify, copy, republish, upload, post, transmit, translate, sell, create derivative works, exploit, or distribute in any manner or medium any content or services displayed through this device.

"THIRD PARTY CONTENT AND SERVICES ARE PROVIDED "AS IS." SAMSUNG DOES NOT WARRANT CONTENT OR SERVICES SO PROVIDED, EITHER EXPRESSLY OR IMPLIEDLY, FOR ANY PURPOSE.

SAMSUNG EXPRESSLY DISCLAIMS ANY IMPLIED WARRANTIES, INCLUDING BUT NOT LIMITED TO, WARRANTIES OF MERCHANTABILITY OR FITNESS FOR A PARTICULAR PURPOSE. SAMSUNG DOES NOT GUARANTEE THE ACCURACY, VALIDITY, TIMELINESS, LEGALITY, OR COMPLETENESS OF ANY CONTENT OR SERVICE MADE AVAILABLE THROUGH THIS DEVICE AND UNDER NO CIRCUMSTANCES, INCLUDING NEGLIGENCE, SHALL SAMSUNG BE LIABLE, WHETHER IN CONTRACT OR TORT, FOR ANY DIRECT, INDIRECT, INCIDENTAL, SPECIAL OR CONSEQUENTIAL DAMAGES, ATTORNEY FEES, EXPENSES, OR ANY OTHER DAMAGES ARISING OUT OF, OR IN CONNECTION WITH, ANY INFORMATION CONTAINED IN, OR AS A RESULT OF THE USE OF ANY CONTENT OR SERVICE BY YOU OR ANY THIRD PARTY, EVEN IF ADVISED OF THE POSSIBILITY OF SUCH DAMAGES."

at any time, and Samsung makes no representation services are transmitted by third parties by means of interruption or suspension of any content or service made available through this device.

Samsung is neither responsible nor liable for customer service related to the content and services. Any question or request for service relating to the content or services should be made directly to the respective content and service providers.

Third party services may be terminated or interrupted or warranty that any content or service will remain available for any period of time. Content and networks and transmission facilities over which Samsung has no control. Without limiting the generality of this disclaimer, Samsung expressly disclaims any responsibility or liability for any

## <span id="page-18-0"></span>introducing your device

In this section, learn about your mobile device's

## <span id="page-18-1"></span>Unpack

Check your product box for the following items:

- Mobile device
- Battery
- •Travel adapter (charger)
- User manual

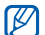

- The items supplied with your device may vary depending on the software and accessories available in your region or offered by your service provider. You can obtain additional accessories from your local Samsung dealer.
- The supplied accessories perform best for your device.

## <span id="page-19-0"></span>Device layout

The front of your device includes the following keys and features:

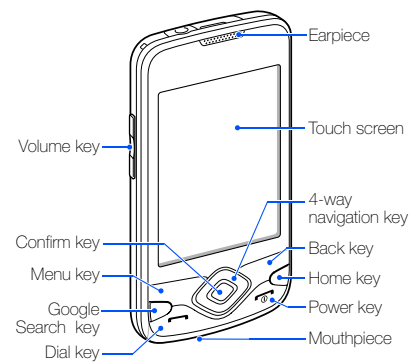

The rear of your device includes the following keys and features:

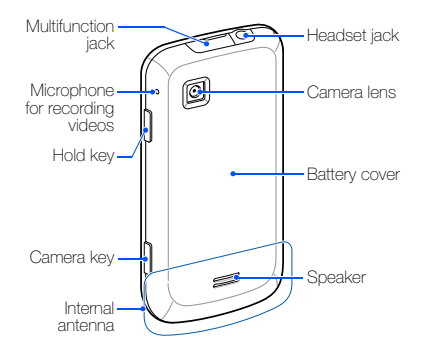

<span id="page-20-0"></span>Kays

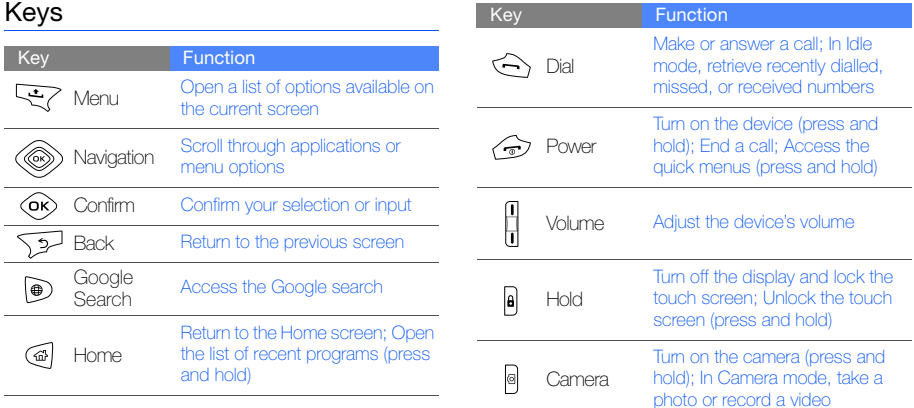

## <span id="page-21-0"></span>Icons

Learn about the icons that appear on your screen.

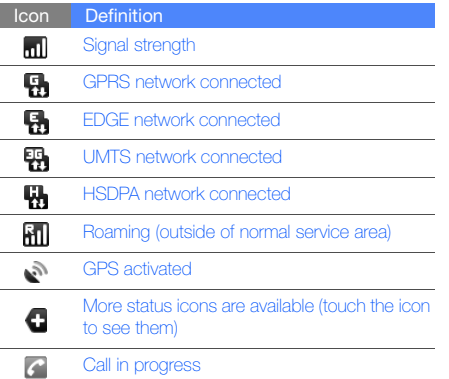

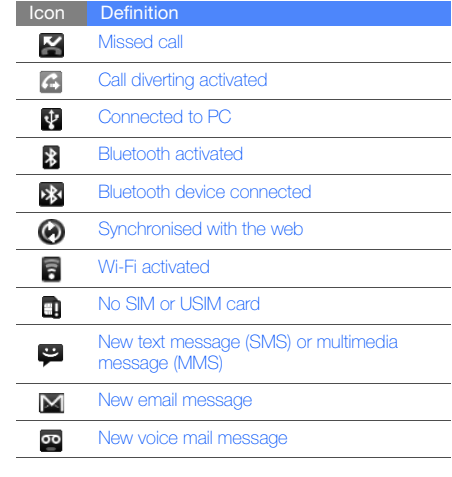

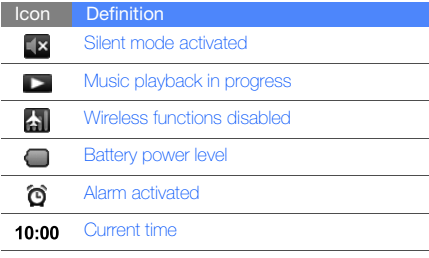

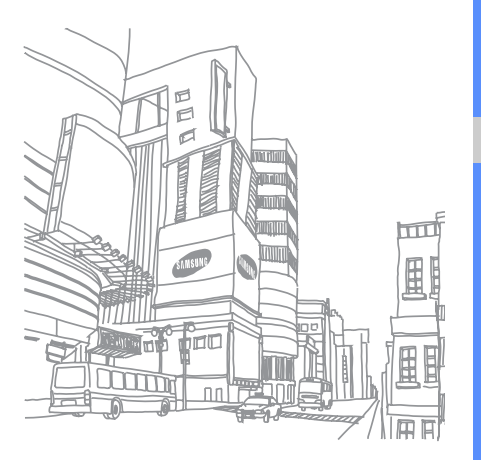

## <span id="page-23-0"></span>getting started with your device

Learn about basics to start using your device.

## <span id="page-23-1"></span>Assemble and prepare your mobile device

Get started by assembling and setting up your mobile device for its first use.

## Install the SIM or USIM card and battery

When you subscribe to a cellular service, you will receive a Subscriber Identity Module (SIM) card with subscription details, such as your personal identification number (PIN) and optional services.

To use UMTS services, you can purchase a Universal Subscriber Identity Module (USIM) card. To install the SIM or USIM card and battery,

1. Remove the battery cover.

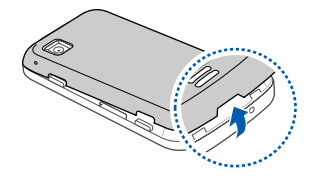

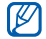

If the device is on, turn it off.  $\blacktriangleright$  [p. 23](#page-28-0)

2. Insert the SIM or USIM card.

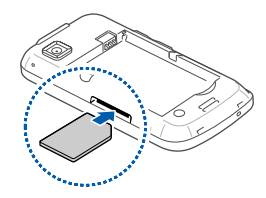

- 
- Place the SIM or USIM card in the device with the gold-coloured contacts facing up.
- Without inserting a SIM or USIM card, you can use your device's non-network services and some menus.

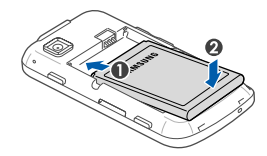

4. Replace the battery cover.

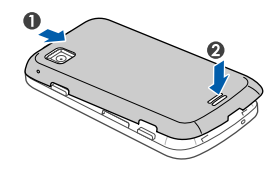

## Charge the battery

Before using the device for the first time, you must charge the battery.

- 1. Open the cover to the multifunction jack on the top of the device.
- 2. Plug the small end of the travel adapter into the multifunction jack.

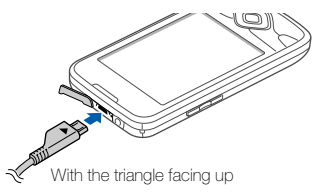

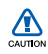

Improperly connecting the travel adapter can cause serious damage to the device. Any damages by misuse are not covered by the warranty.

- 3. Plug the large end of the travel adapter into a power outlet.
- 4. When the battery is fully charged (the  $\blacksquare$  icon is no longer moving), unplug the travel adapter from the power outlet.
- 5. Unplug the travel adapter from the device.
- 6. Close the cover to the multifunction jack.

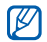

#### About the low battery indicator

When your battery is low, the device will emit a warning tone and a low battery message. The battery icon will also be empty. If the battery level becomes too low, the device will automatically power off. Recharge your battery to continue using your device.

## Insert a memory card (optional)

To store additional multimedia files, you must insert a memory card. Your device accepts microSD™ or microSDHC™ memory cards up to 32 GB (depending on memory card manufacturer and type).

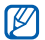

- Formatting the memory card on a PC may cause incompatibility with your device. Format the memory card only on the device.
- 1. Remove the battery cover.
- 2. Insert a memory card with the label side facing down.

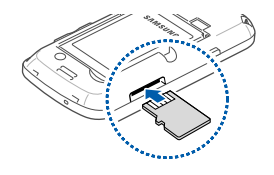

- 3. Push the memory card in the memory card slot until it locks in place.
- 4. Replace the battery cover.

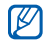

#### Removing a memory card

Before removing a memory card, first unmount it for safe removal.

- 1. Open the application list  $(\triangleright p. 27)$  $(\triangleright p. 27)$  and select **Settings → SD card & phone** storage → Unmount SD card under SD card.
- 2. Remove the battery cover.
- 3. Push the memory card gently until it disengages from the device.
- 4. Pull the memory card out of the memory card slot.
- 5. Remove the memory card.

## Attach a hand strap (optional)

- 1. Remove a battery cover.
- 2. Slide a hand strap through the slot and hook it over the small projection.

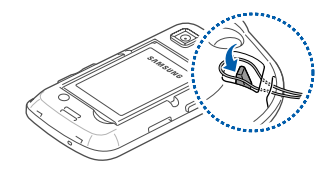

3. Replace the battery cover.

## <span id="page-28-0"></span>Turn your device on and off

To turn your device on, press and hold  $[\overline{\bullet}$ . Your device will automatically connect to the cellular network.

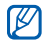

You may be charged for data connection because the connection to the Google web server is always active by default.

To turn your device off,

- 1. Press and hold  $[\overline{\phantom{a}}]$ .
- 2. Select **Power off**  $\rightarrow$  **OK**.

## Lock or unlock the touch screen and keys

You can lock the touch screen and the keys to prevent any unwanted device operations. To lock, press  $[\hat{\mathbf{a}}]$ . To unlock, press and hold  $[\hat{\mathbf{a}}]$  or press  $\boxed{\bullet}$  and drag  $\bigcap$  to the right.

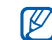

You can set an unlock pattern to prevent unauthorised people from unlocking and using vour device.  $\blacktriangleright$  [p. 28](#page-33-1)

## Disable wireless functions

By disabling your device's wireless functions, you can use your device's non-network services in areas where wireless devices are prohibited, such as aeroplanes and hospitals.

To disable wireless functions, press and hold  $\lceil \cdot \cdot \cdot \rceil$ and select **Airplane mode**.

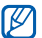

Follow all posted warnings and directions from official personnel when in areas where wireless devices are prohibited.

## <span id="page-29-0"></span>Use the touch screen

Your device's touch screen lets you easily select items or perform functions. Learn basic actions to use the touch screen.

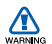

- To avoid scratching the touch screen, do not use sharp tools.
- Do not allow the touch screen to come in contact with other electrical devices. Electrostatic discharges can cause the touch screen to malfunction.
- Do not allow the touch screen to come in contact with water. The touch screen may malfunction in humid conditions or when exposed to water.

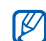

- For the optimal use of the touch screen, remove the screen protection film before using your device.
- Your touch screen has a layer that detects small electrical charges emitted by the human body. For best performance, tap the touch screen with your fingertip. The touch screen will not react to touches of sharp tools, such as a stylus or pen.
- Touch an icon to launch an application or select a menu or icon.

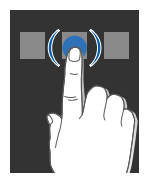

• Drag your finger up or down to scroll through vertical lists.

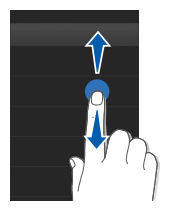

• Drag your finger left or right to scroll through horizontal lists.

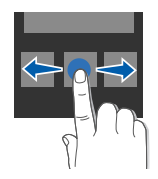

## <span id="page-30-0"></span>Get to know the Home screen

When your device turns on, the Home screen appears. From this screen, you can access various features and status information.

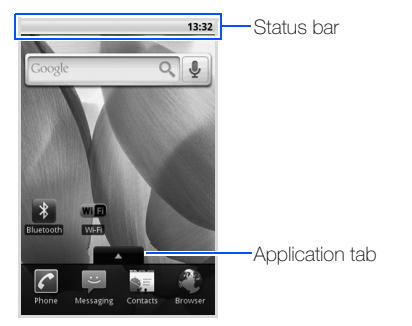

\* Your Home screen may appear different from the screen in the user manual.

### Scroll through the Home screen

Drag left or right to view the hidden area of the Home screen.

## Add items to the Home screen

You can customise the Home screen by adding shortcuts to applications or items in applications, widgets, or folders. To add items to the Home screen,

- 1. Press  $[\pm]$  and select Add.
- 2. Select the item category → an item:
	- **Shortcuts**: Add shortcuts to items, such as applications, bookmarks, and contacts.
	- Android widgets or Samsung widgets: Add widgets, such as the analogue clock, calendar, and mini player.
	- **Folders**: Create a new folder or add folders for your contacts.
	- •Wallpapers: Set a background image.

## Move items on the Home screen

- 1. Touch and hold an item to move.
- 2. Drag the item to the location you want when the item is magnified.

## Remove items from the Home screen

- 1. Touch and hold an item to remove. The item is magnified and the application tab changes to the  $\frac{1}{m}$  icon, meaning that the application tab changes to the trash tab.
- 2. Drag the item to the trash tab.
- 3. When the item and the trash tab turn red, release the item.

## View network information and notifications

Drag the status bar down from the top of the screen to access the network information and the notification list. To clear the notification list, select Clear.

To hide the list, drag the bottom of the list up.

## <span id="page-32-0"></span>Access applications

To access your device's applications,

- 1. From the Home screen, drag **the structure** up to open the application list.
- 2. Select an application to access.

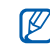

- When you use applications provided by Google, you must have a Google account. If you do not have a Google account, sign up for a Google account by selecting **Create** on the first setup screen.
- If you touch and hold an application, it will be added to the Home screen.
- 3. Press [  $\bigcirc$  ] to return to the previous screen: Press [  $f_n$ ] to return to the Home screen.

To access recent applications,

- 1. Press and hold [  $f$  ] to open the list of applications you have accessed recently.
- 2. Select an application to access.

## <span id="page-33-0"></span>Customise your device

Get more from your device by customising it to match your preferences.

## Turn on or off the touch tone

From the Home screen, open the application list and select Settings → Sound & display → Audible selection.

## Adjust the volume of the ringtones

From the Home screen, press the Volume key up or down to adjust the ringtone volume.

## Switch to or from Silent mode

From the Home screen, press and hold  $[\overline{\bullet}$  and select **Silent mode** to silence your device.

To unsilence your device, repeat this.

## Change your ringtone

- 1. From the Home screen, open the application list and select **Settings → Sound & display →** Phone ringtone.
- 2. Select a ringtone from the list and select OK.

## Activate animation for switching windows

From the Home screen, open the application list and select **Settings → Sound & display → Animation**.

## <span id="page-33-1"></span>Set an unlock pattern

You can set an unlock pattern to prevent unauthorised people from using the device without your permission.

1. From the Home screen, open the application list and select Settings  $\rightarrow$  Location & security  $\rightarrow$ Set unlock pattern.

- 2. See the on-screen instructions and example patterns and select Next (if necessary).
- 3. Draw a pattern by dragging your finger to connect at least 4 dots.
- 4. Select Continue.
- 5. Draw a pattern again to confirm.
- 6. Select Confirm.

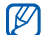

Once you set an unlock pattern, your device will require the pattern each time you turn it on. If you do not want the device to require the pattern, clear the check box next to Require pattern in Location & security.

## <span id="page-34-0"></span>Enter text

With your device's touch screen, you can enter text and create messages or contacts.

## Enter text using the Android keyboard

When you touch the text input field, the Android keyboard appears at the bottom of the screen. Enter text by selecting alphanumeric keys.

You can also use the following icons:

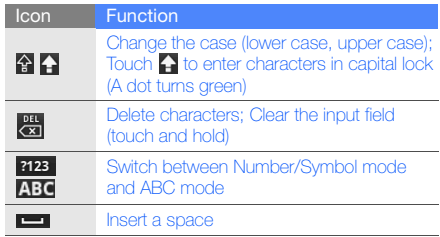

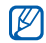

- To hide the Android keyboard, press [っ].
- $\bullet$  Touch and hold  $\overline{r}$  and select and select Android keyboard settings to change the keyboard settings.
- You can change the keyboard type if you have more than one keyboard downloaded from the web. Touch and hold **?123** or and select **Input method →** a keyboard type.
- To select a variation of a vowel, touch and hold a vowel.

getting started with the copy and paste text While you are entering text, you can use the copy and paste feature to use text in other applications. 1. Touch and hold the text input field.

- 
- 2. Select **Select text** from the option list.
- 3. Drag your finger across the text you want to highlight.
- 4. Touch and hold the highlighted text.
- 5. Select Copy to copy the text into the clipboard.
- 6. In another application, touch and hold the text input field.
- 7. Select Paste to insert the text into the field.

## <span id="page-35-0"></span>Download applications from Android Market

Based on the Android platform, your device's functionality can be extended by installing additional applications. Android Market provides you an easy and quick way to shop for games and mobile applications.

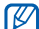

Your device will save user files from downloaded applications to the moviNAND™ memory. To save the files to the SD memory card, connect your device to a PC and copy them from moviNAND to SD memory card.
#### Install applications

- 1. From the Home screen, open the application list and select Market.
- 2. Select **Accept** when the terms and conditions appears.
- 3. Select an item category → an item.
- 4. Select **Install** (for free items) or **Buy**.
- 5. If you select **Install**, the item will start downloading immediately.
- 6. If you select Buy, you need to enter your credit card information. Follow the on-screen instructions.

# Uninstall applications

- 1. From the Android Market home screen, press  $[\pm]$  $\rightarrow$  Downloads.
- 2. Select the item you want to delete.
- 3. Select **Uninstall**  $\rightarrow$  **OK**.

# <span id="page-36-0"></span>Download files from the web

When you download files or web applications from the web, your device saves them in a memory card. For checking supported file formats, see "[Supported](#page-48-0)  [file formats](#page-48-0)."

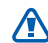

Files you download from the web can include viruses that will damage your device. To CAUTION lessen your risk, only download files from sources you trust.

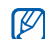

Some media files include Digital Rights Management to protect copyrights. This protection may prevent you from downloading, copying, modifying, or transferring some files.

#### Download files from the web

- 1. From the Home screen, open the application list and select Browser.
- 2. Search for a file or application and download it. To install applications downloaded from websites other than Android Market, you must select Settings  $\rightarrow$  Applications  $\rightarrow$  Unknown sources.

#### View the download history

- 1. From the Home screen, open the application list and select Browser.
- 2. Press  $\left[ \begin{array}{c} \bullet \\ \end{array} \right] \rightarrow$  More  $\rightarrow$  Downloads.
- 3. To clear the download history list, press  $[\begin{array}{c}\blacktriangle\end{array}]\rightarrow$ Clear list.

To cancel downloading, press  $[\triangle] \rightarrow$  Cancel all downloads.

# Synchronise data

You can synchronise data (Google messages, calendar, and contacts) with the Google server and back up or restore your data.

Once the synchronisation is completed, your device stays connected to the web. If any change is made on the web, the updated information will appear on your device and automatically will begin synchronisation, and vice versa.

# Set up a server and profile

- 1. From the Home screen, open the application list and select Settings → Accounts & sync.
- 2. Select Add account.
- 3. Select an email account.
- 4. Specify an email connection profile and select Next.
- 5. Specify the server settings and select **Next**.
- 6. Customise the account options and select Next.
- 7. Enter an account name and a user name and select Done.

#### Activate automatic sync

If you add or edit data in any of the applications (Google Mail, Calendar, and Contacts) on the web, the updated information will appear on your device, and vice versa.

- 1. From the Home screen, open the application list and select Settings  $\rightarrow$  Accounts & sync.
- 2. Select Auto-sync.
- 3. Select an account
- 4. Select the applications you want to synchronise.

To exclude applications from automatic synchronisation, clear the check box next to the application you want.

#### Synchronise data manually

- 1. From the Home screen, open the application list and select Settings → Accounts & sync.
- 2. Select an account.
- Press  $[\triangle] \rightarrow$  Sync now. Your device will start synchronising the data you set for synchronisation.

# communication

 Learn basics to make and answer calls, and to send and receive many types of messages over cellular networks and the internet.

# Calls

Learn to make or answer calls and use call functions.

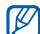

When you put your device close to your ear during a call, your device automatically locks the touch screen to prevent accidental inputs.

# Make a call

- 1. From the Home screen, press  $[-]$  to display a list of recent numbers.
- 2. Select Phone.
- 3. Enter an area code and a phone number.
- 4. Press  $[-]$  to dial the number.
- 5. To end the call, press  $[\overline{\bullet}$ .

#### Answer a call

1. When a call comes in, press  $[-]$ .

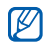

If the supplied headset is connected to your device, you can press the headset button.

2. To end the call, press  $[\overline{\phantom{a}}]$ .

# Adjust the volume

To adjust the volume during a call, press the Volume key up or down.

#### Use the speakerphone feature

- 1. During a call, press  $[\triangle] \rightarrow$  Speaker to activate the speaker.
- 2. To switch back to the earpiece, repeat step 1.

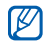

In noisy environments, you may have difficulty hearing the calls while using the speakerphone feature. For better audio performance, use the normal mode.

# View and dial missed calls

Your device will display calls you have missed on the display. To dial the number of a missed call,

- 1. Select the notification for the missed call.
- 2. Select the missed call you want to dial.
- 3. Select  $\bigcap$  to dial.

# Call a recently dialled number

- 1. From the Home screen, press  $[-]$  to display a list of recent numbers.
- 2. Select a number you want to dial, and then select Call again or press  $[-]$  to dial.

# Call an international number

- 1. From the Home screen, press  $[-]$  to display a list of recent numbers.
- 2. Select Phone.
- 3. Touch and hold 0 to insert the + character.
- 4. Enter the complete number you want to dial (country code, area code, and phone number), and then press  $[-]$  to dial.

#### Call a contact from Contacts

You can call numbers directly from Contacts using stored contacts.  $\blacktriangleright$  [p. 55](#page-60-0)

- 1. From the Home screen, open the application list and select **Contacts**.
- 2. Select a contact's name.
- 3. Select a number you want to dial or press  $[-]$ to dial the default number.

#### Hold a call or retrieve a held call

Press  $[\triangle] \rightarrow$  **Hold** to place a call on hold or retrieve a held call.

# Dial a second call

If your network supports this function, you can dial another number during a call:

- 1. Press  $[\triangle]$   $\rightarrow$  **Add call** to place the first call on hold.
- 2. Enter the second number to dial and press  $[-]$ .
- 3. Press  $[\triangle]$   $\rightarrow$  Swap calls to switch between the two calls.
- 4. To end the current call, press  $[\overline{\bullet}]$ .

#### Answer a second call

If your network supports this function, you can answer a second incoming call:

- 1. Press  $[-]$  to answer the second call. The first call is automatically placed on hold.
- 2. Press  $\left[\triangle\right]$   $\rightarrow$  Swap calls to switch between the calls.

#### Make a multiparty call (conference call)

- 1. Call the first party you want to add to the multiparty call.
- 2. While connected to the first party, call the second party. The first party is automatically placed on hold.
- 3. When connected to the second party, press  $\left[\begin{smallmatrix}\blacklozenge\end{smallmatrix}\right]\rightarrow$  Merge calls.
- 4. Repeat steps 2 and 3 to add more parties (if necessary).
- 5. To have a private conversation with one party, press  $[\triangle]$   $\rightarrow$  **Manage conference call**. Then select  $\blacktriangleleft$  next to a party.
- 6. To disconnect one party from the multiparty call, select  $\bullet$  next to the party.

To end the multiparty call, press  $[\overline{\bullet}$ .

# Text and multimedia messages

Use the messaging functions. For instructions on entering text, see "[Enter text](#page-34-0)."  $\blacktriangleright$  [p. 29](#page-34-0)

### Send a text message

- 1. From the Home screen, open the application list and select **Messaging → New message**.
- 2. Enter a recipient number. To select a number saved in your contact list, select  $\bullet$  to open the contact list.
- 3. Select the text input field.
- 4. Enter your message text. To insert emoticons, press  $[\pm] \rightarrow$  Insert smiley.
- 5. Select **Send** to send the message. The sent message is grouped into message threads.

#### Send a multimedia message

- 1. From the Home screen, open the application list and select **Messaging → New message**.
- 2. Enter a recipient's phone number or email address.

To select a number or email address saved in your contact list, select  $\bullet$  to open the contact list.

- 3. Select the text input field.
- 4. Enter your message text. To insert emoticons, press [ $\blacktriangle$ ]  $\rightarrow$  lnsert smiley.
- 5. Press  $[\triangle] \rightarrow$  Attach  $\rightarrow$  an option and add an item.
- 6. Press  $[\triangle] \rightarrow$  Add subject and add a subject for the message.
- 7. Select **Send** to send the message. The sent message is grouped into message threads.

### View text or multimedia messages

- 1. From the Home screen, open the application list and select **Messaging**.
- 2. Select a text or multimedia message from the message thread list.
- 3. For a multimedia message, select  $\triangleright$  to view the attachment.

# Google Mail™

You can retrieve new email messages from Google Mail to your Inbox. When you access the **Google** Mail, the Inbox screen appears. The total number of unread messages displays in the title bar and unread messages display in bold. If you have labelled a message, its label appears in a coloured rectangle on the message.

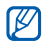

This Google Mail menu may be labelled differently depending on your service provider.

#### View email messages

- 1. From the Home screen, open the application list and select **Google Mail**.
- 2. Select an email message from the message thread list.

You can reply to or forward a message; from the open message, select Reply, Reply to all, or Forward.

### Organise email by labels

You can organise your email by labelling your messages or adding stars to mark important messages. You can sort messages by label filter.

#### Add a label to a message

- 1. From the Inbox screen, touch and hold a message.
- 2. Select Change labels.
- 3. Select a label to add and select OK.

#### Add a star to a message

- 1. From the Inbox screen, touch and hold a message.
- 2. Select **Add star.** The star icon next to the message is activated.

#### Filter messages

- 1. From the Inbox screen, press  $[\triangle] \rightarrow \mathsf{View}$ labels.
- 2. Select the label of the messages you want to view.

#### Send an email message

- 1. From the Home screen, open the application list and select **Google Mail.**
- 2. Press  $[\triangle] \rightarrow$  Compose.
- 3. Enter a name or address in the recipient field.
- 4. Enter a subject and message.
- 5. To attach an image file, press  $[\_\bullet] \to \mathsf{Attack} \to$ a file.
- 6. Select **Send** to send the message.

# Email messages

Learn to send or view email messages via your personal or company email account.

#### Set up a POP3 or IMAP account

You can retrieve messages from up to five POP3 or IMAP accounts.

- 1. From the Home screen, open the application list and select **Email**.
- 2. Enter your email address and password, and then select Next.
- 3. Select an account type (POP3 or IMAP).
- 4. Follow the on-screen instructions.

#### View email messages

When you open an email account, you can view previously retrieved emails offline or connect to the email server to view new messages. After you retrieve email messages, you can view them offline.

- 1. From the Home screen, open the application list and select **Email →** your mailbox.
- 2. Press  $[\triangle] \rightarrow$  **Refresh** to update the Inbox with new email messages.
- 3. Select an email message from the message thread list.

#### Send an email message

- 1. From the Home screen, open the application list and select **Email →** an email account.
- 2. Press  $[\triangle] \rightarrow$  Compose.
- 3. Enter an email address.
- 4. Select the subject input field and enter a subject.
- 5. Select the text input field and enter your message text.
- 6. To attach an image file, press  $[\underline{\bullet}] \rightarrow \mathsf{Add}$ **attachment →** a file.
- 7. Select **Send** to send the message.

If you are offline or outside your service area, the message will be held in the message thread list until you are online and in your service area.

# Delete an email account

- 1. From the Home screen, open the application list and select Email.
- 2. Press  $[\triangle] \rightarrow$  Accounts.
- 3. Touch and hold the account you want to delete.
- 4. Select Remove account.

# Google Talk™

Learn to send instant messages to your friends or family via Google Talk.

# Start a chat

1. From the Home screen, open the application list and select Talk.

The Friends list shows all of your messenger contacts at a glance, divided into Available, Away, Busy, and Offline categories.

- 2. Select a friend from the Friends list. The chat screen opens.
- 3. Enter your message and select Send. To insert emoticons, press  $[\begin{array}{c}\blacklozenge\end{array}]\rightarrow\mathsf{More}\rightarrow$ Insert smiley.
- 4. To switch between active chats, press  $[\triangle] \rightarrow$ Switch chats.
- 5. To end the chat, press  $[\triangle] \rightarrow \mathsf{End}$  chat.

### Add friends to your Friends list

- 1. From the Friends list, press [ $\blacktriangle$ ]  $\rightarrow$  **Add friends**.
- 2. Enter an email address in the search field.If you want to select from your the contact list, enter a name and select the contact from the search list.
- 3. Select Send invitation.

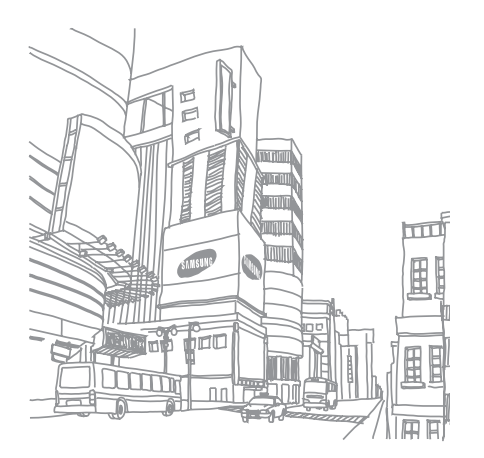

# media

Learn to use the media applications on your device: Music, Videos, Camera, Gallery, and YouTube.

# <span id="page-48-0"></span>Supported file formats

Your device supports the following file formats:

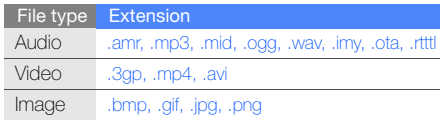

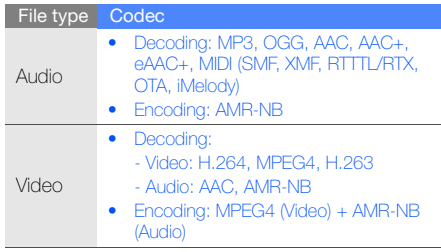

# **Music**

Learn how to listen to music via the music player.

#### Add music files to your device

Start by adding files to your device or memory card:

- Download from the wireless web.  $\blacktriangleright$  [p. 31](#page-36-0)
- Copy to your memory card.

#### Copy music files to a memory card

- 1. Insert a memory card.
- 2. Using an optional PC data cable, connect the multifunction jack on your device to a PC.
- 3. Open the status bar and select USB connected → Mount.

When connected, a pop-up window will appear on the PC.

- 4. Open the folder to view files.
- 445. Copy files from the PC to the memory card.

# Play music files

- 1. From the Home screen, open the application list and select Music Player.
- 2. Select a category → a music file.
- 3. Control playback using the following icons and keys:

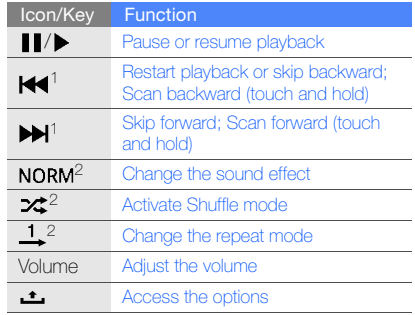

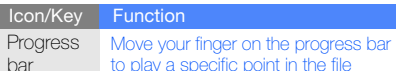

- 1. When you use the Bluetooth headsets, these functions will be unavailable.
- 2. When you touch the player screen, these icons are shown.

- 1. From the Home screen, open the application list and select Music Player.
- 2. Select a category → a music file.
- 3. Press [  $\rightharpoonup$  ] → Add to playlist → New.
- 4. Enter a title for the new playlist and select **Save**.
- 5. To add more music files to the playlist, play a file and press  $[\begin{array}{c}\blacktriangle\end{array}] \to \mathsf{Add}$  to playlist  $\to$  the playlist.

# Videos

Learn to play video files stored in your device.

- 1. From the Home screen, open the application list and select Video Player.
- 2. Select a video file.
- mediaCreate a playlist 3. Control playback using the following icons and keys:

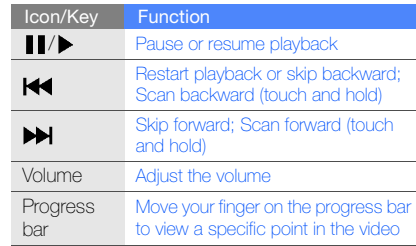

# Camera and camcorder

Learn the basics to capture and view photos and videos. To use the camera and camcorder, you must first insert a memory card.

#### Capture photos

- 1. Press and hold the Camera key to turn on the camera.
- 2. Rotate the device anti-clockwise to landscape view.
- 3. Aim the lens at the subject and make any adiustments.
	- $\bullet$  To change the scene mode, select  $\mathbb{S} \mathbb{S} \mathbb{N}$ .
	- To change the resolution option, select  $\lceil \mathbf{\mathfrak{F}}\mathbf{\mathfrak{g}}\rceil$
	- To select a time delay, select  $\mathbb{R}$ .
	- To set the exposure value, select  $\boxtimes$ .
- To select a sensitivity of camera imaging sensor, select .
- To zoom in or out, select  $\bigoplus$  or  $\bigoplus$ .
- 4. Press the Camera key to take a photo. The photo is saved automatically.

After capturing photos, select  $\overline{\phantom{a}}$  to view the photos.

# Capture videos

- 1. Press and hold the Camera key to turn on the camera.
- 2. Rotate the device anti-clockwise to landscape view.
- 3. Select  $\widehat{O}$  to switch to Recording mode.
- 4. Aim the lens at the subject and make any adjustments.
	- $\bullet$  To change the recording mode, select  $\left[\begin{matrix}\mathbf{m}\end{matrix}\right]$ .
	- To select a time delay, select  $\mathbb{Q}_r$ .
- To set the exposure value, select  $\mathbb{Z}$ .
- To select a sensitivity of camera imaging sensor, select .
- To zoom in or out, select  $\bigoplus$  or  $\bigoplus$  .
- 5. Press the Camera key to start recording.
- 6. Press the Camera key or select  $\Box$  to stop recording.

The video is saved automatically.

After capturing videos, select  $\boxed{\blacktriangleright}$  to view the videos.

#### Use camera options

Before capturing a photo, select  $\{\hat{\sigma}\}$  to access the following options:

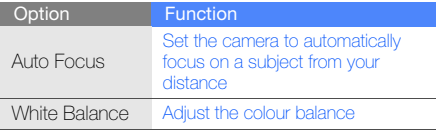

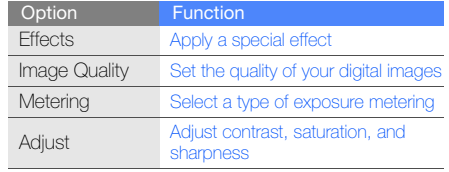

Before capturing a video, select  $\{5\}$  to access the following options:

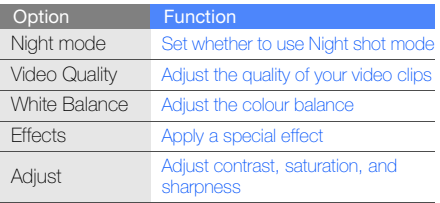

#### Customise camera settings

Before capturing a photo, select දිර} → දිර} to access the following settings:

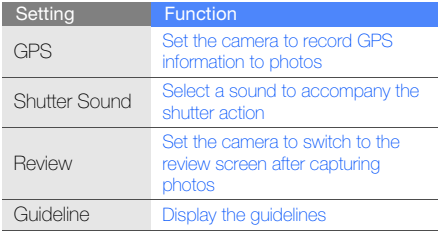

Before capturing a video, select {රි} → {රි} to access the following settings:

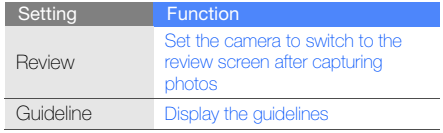

# **Gallery**

Learn to manage all your photo and video files from Gallery.

#### Open an image

1. From the Home screen, open the application list and select Gallery.

- 2. Select an image folder <sup>→</sup> an image file. Photos you have captured are saved in **Camera** pictures.
- 3. Scroll left or right to view photos.
	- Rotate the phone anti-clockwise to landscape view.
	- To zoom in or out, touch and hold the screen. When **豊** appears, scroll up or down.

#### Open a video

- 1. From the Home screen, open the application list and select Gallery.
- 2. Select a video folder → a video file.

Videos you have captured are saved in **Videos**.

3. Control playback using the following icons and keys:

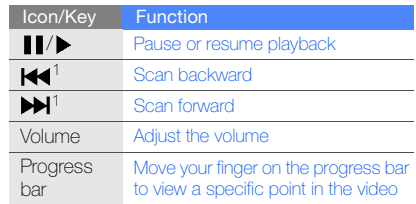

1. When you use the Bluetooth headsets, these functions will be unavailable.

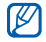

- You must register the DivX code at the DivX website. To check your DivX code, from the Home screen, open the application list and select **DivX® VOD**.
- Avoid locking the device's screen while playing a DivX Video on-demand. Each time you lock the screen while playing a DivX Video on-demand, one of your available rental counts will be decremented.
- Avoid rotating the device to landscape view while playing a DivX Video on- demand, purchased from Android market, via a media player (which supports view-mode change). Each time you rotate the device to landscape view, one of your available rental counts will be decremented.

# Share images or videos

- 1. From the Home screen, open the application list and select Gallery.
- 2. Select an image or video folder.
- 3. Touch and hold an image or video file.
- 4. Select **Share**.
- 5. Select a sharing option.

# Edit images

- 1. From the Home screen, open the application list and select Gallery. You can also edit images in My Files.
- 2. Select an image folder <sup>→</sup> an image file.
- 3. Press  $[\triangle] \rightarrow$  Edit.
- 4. Select **Edit** and select an option to apply.

# YouTube™

YouTube is a free online video streaming service. Learn to view and share videos via YouTube.

#### Watch videos

- 1. From the Home screen, open the application list and select YouTube.
- 2. Select a video from the list of the featured videos.
- 3. Rotate the device anti-clockwise to landscape view.
- 4. Control playback using the following icons and keys:

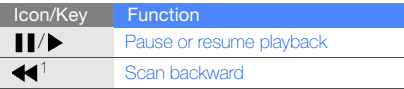

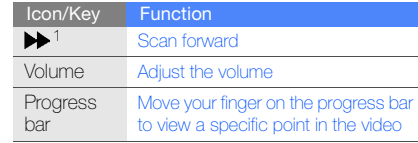

1. When you use the Bluetooth headsets, these functions will be unavailable.

# Share videos

- 1. From the Home screen, open the application list and select YouTube.
- 2. Touch and hold a video.
- 3. Select Share.
- 4. Select a share option from Google Mail, Messaging (MMS), and Facebook.
- 5. A new message composer opens with the link to the video.

# Java ME applications

Learn to use Java Micro Edition (ME) applications on your device. Java ME supports networked and offline applications that can be downloaded dynamically.

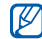

This feature may be unavailable depending on your region or service provider.

# Download Java applications

- 1. From the Home screen, open the application list and select Java ME Apps.
- 2. Press [  $\blacktriangle$  ] → Download app.
- 3. Select an application you want to download.

# Launch a Java application

- 1. From the Home screen, open the application list and select Java ME Apps.
- 2. Select an application.

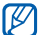

To launch applications stored on your memory card, press [ ] → Scan SD card.

# Configure application settings

- 1. From the Home screen, open the application list and select Java ME Apps.
- 2. Touch and hold an application.
- 3. Select **Application settings** and configure your settings.
	- Permissions: Authorise Java applications or MIDlets to use networks, local connections, or any access methods that require permissions.
- Background running: Set whether or not Java can run in the background while you use other applications.
- No default MIDlet: Set the default MIDlet to be launched from a suite when there is more than one MIDlet.
- Full screen mode support: Set to display the currently running Java application in full screen mode.
- Alternative key mapping: Set to use the JBlend compatible key code mapping for specific Java applications while they are running.

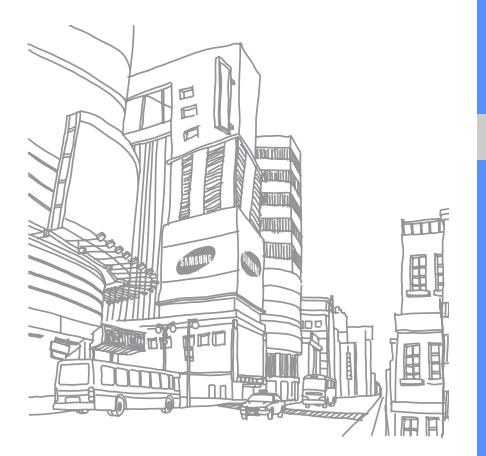

# personal productivity

Learn to manage contacts and schedule calendar events. Your contacts and calendar are synchronised with the Google web server.

# **Contacts**

Learn to use contact cards and groups to store personal information, such as names, phone numbers, and addresses.

#### Create a contact

To create a contact from the dialler screen,

- 1. From the Home screen, press  $[-]$  to display a list of recent numbers.
- 2. Select Phone.
- 3. Enter a phone number and press  $[\pm] \rightarrow \text{Add to}$ contacts→ Create new contact.
- 4. Enter contact information.To add a caller ID image, select the image field.
- 5. When you are finished, select Done to add the contact card.

To create a contact from the contact list,

- 1. From the Home screen, open the application list and select Contacts.
- 2. Press [ $\blacktriangle$ ]  $\rightarrow$  New contact.
- 3. Enter contact information.To add a caller ID image, select the image field.
- 4. When you are finished, select **Done** to add the contact card.

#### Import or export contacts

- 1. From the Home screen, open the application list and select Contacts.
- 2. Press  $[\triangle] \rightarrow$  Import/Export.
- 3. Select an option to import or export.
- 4. Touch and hold the contact you want and select an option.
- 5. To import all contacts, press  $\left[\begin{smallmatrix}\blacklozenge\\ \blacktriangle\end{smallmatrix}\right]\rightarrow \text{Import all}.$

#### <span id="page-60-0"></span>Find a contact

- 1. From the Home screen, open the application list and select Contacts.
- 2. Press  $[\triangle] \rightarrow$  Search.
- 3. Enter the first few letters of the name you want to find and select  $Q$ .

You can also select the first letter from the letter list on the right of the contact ist.

4. Select the contact's name from the search list.

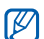

- Once you have found a contact, you can:
- call the contact by pressing  $\left[ \boldsymbol{\cdot} \right]$
- edit the contact information by pressing  $[\triangle]$ and selecting Edit contact

#### Set up a favourite contact list

You can set contacts as your favourites and manage them separately from your regular contacts. Start with adding contacts to the favourite list.

- 1. From the Home screen, open the application list and select Contacts.
- 2. Touch and hold a contact and select **Add to** favorites.
- 3. Repeat step 2 to add more contacts to the favourite contact list.

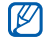

To access the favourite contact list, go to the contact list and select the Favorites tab.

# Filter contacts by phone numbers

- 1. From the Home screen, open the application list and select Contacts.
- 2. Press  $\left[ \_\ \right] \rightarrow$  Display options.

3. Select the check box next to Only contacts with phones  $\rightarrow$  Done. Contacts that have phone numbers are filtered

by the option.

# Calendar

Use the calendar to keep track of your monthly, weekly, daily schedule.

#### Change the calendar view

- 1. From the Home screen, open the application list and select **Calendar**. The calendar opens in month view.
- 2. Press  $[\triangle] \rightarrow$  a view option:
	- **Agenda**: A list of scheduled appointments for the current month.
	- **Day**: Hourly blocks for one full day.
	- Week: Hourly blocks for the days in one full week.

#### View multiple calendars

If you have created Google Calendar on the web and synchronised to your device, you can select a calendar to display on your device. Also, you can view scheduled events in Google Calendar.

- 1. From the Home screen, open the application list and select Calendar.
- 2. Press  $[\begin{array}{c}\blacktriangle\end{array}] \to$  More  $\to$  My calendars.

All your calendars synchronised to your device are shown in a list.

3. Select the check boxes next to the calendars to display on your device.

#### Create an event

- 1. From the Home screen, open the application list and select Calendar.
- 2. Press [ $\blacktriangle$ ]  $\rightarrow$  New event.

3. Complete the fields and adjust the settings for your event.

In the **Calendar** field, select a calendar to display (if you have more than one).

In the **Reminders** field, set a reminder time before the event starts. To add reminder alarms for the event, press  $[\triangle] \rightarrow$  Add reminder.

4. When you are finished, select **Done**.

#### View today's schedule

- 1. From the Home screen, open the application list and select Calendar.
- 2. Press  $[\triangle] \rightarrow$  Today.
- 3. Select an event to view its details.

#### View event reminders

If you set a reminder alarm for a calendar event, the **i** icon appears on the status bar.

- 1. Drag the status bar down from the top of the screen to open the notification list.
- 2. Select a reminder to view more details about the event.
- 3. To snooze or dismiss the reminder, select Snooze all or Dismiss all.

You can change the reminder type. From any calendar view, press  $[\triangle] \rightarrow$  More  $\rightarrow$  Settings  $\rightarrow$  **Set alerts & notifications**. Select **Alert** (to display a pop-up window), Status bar notification (to display the  $\blacksquare$  icon on the status bar), or **Off** (to turn off the reminder).

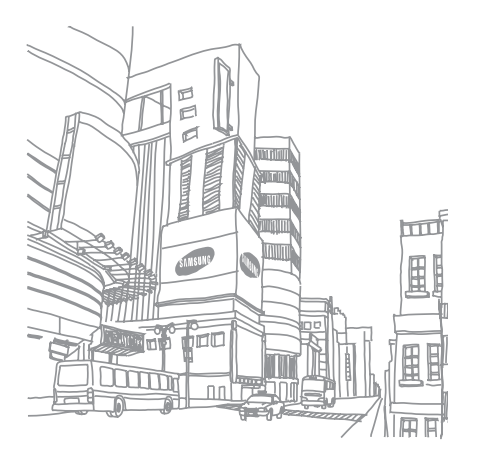

 $\mathbb{Z}$ 

# web

Learn to connect to the wireless web with the built-inweb browser. Learn to use Google Search and

# **Browser**

Learn to access and bookmark your favourite web pages.

- W
- You may incur additional charges for accessing the web and downloading media.
- The browser application may be labelled differently depending on your service provider.
- Available options may vary depending on your region or service provider.

### Browse web pages

1. From the Home screen, open the application list and select Browser.

The preset homepage opens.

- 2. Access a web page:
	- Press  $[\triangle] \rightarrow$  **Bookmarks**  $\rightarrow$  a bookmark.
	- Press  $[\pm]$   $\rightarrow$  Bookmarks, select the Most visited or History tab, and select a web page.
	- Select the address field, enter a web address, and select Go.
- 3. While browsing web pages, use the following features:
	- To return to the previous page, press  $[\bullet]$ .
	- To reload a web page, press  $[\triangle] \rightarrow$ Refresh.
	- To zoom in or out on a web page, flick to any direction to display  $\bigoplus$  or  $\bigoplus$  and select a zoom icon. The web page you are currently viewing may not support this zoom feature.

# Open multiple pages

You can open multiple pages and switch back and forth between them.

- 1. From the Home screen, open the application list and select Browser.
- 2. Access a web page and press  $\left[\begin{array}{c} 1 \end{array}\right] \rightarrow \text{New}$ window.
- 3. Open another web page on the new window.
- 4. Repeat steps 2 and 3 to open more web pages.
- 5. Press  $[\triangle]$   $\rightarrow$  **Windows** to view the web pages that are currently open.
- 6. Select a web page to retrieve.

# Search for text on a web page

- 1. From the Home screen, open the application list and select Browser.
- 2. Press  $[\begin{array}{c} \blacktriangle \end{array}] \rightarrow$  More  $\rightarrow$  Find on page.

3. Enter a keyword in the search field.

The web page will highlight the text that matches your input.

#### Bookmark your favourite web pages

- 1. From the Home screen, open the application list and select Browser.
- 2. Press [  $\blacktriangle$  ] → **Bookmarks** → **Add**.
- 3. Enter a page title and a web address.
- 4. Select OK.

#### Copy text from a web page

You can copy text from a web page and insert it into another application for creating a note, for example.

- 1. While browsing web pages, press  $[\cdot \cdot] \rightarrow$  More  $\rightarrow$  Select text.
- 2. Drag your finger on the text you want. The highlighted text is copied to clipboard.
- 3. In another application, touch and hold the text input field.
- 4. Select Paste to insert the text into the field.

#### Layar

Layar allows you to browse locations for real-time local information or maps through the camera of your device and to share the information with others.

To launch Layer, from the home screen, open the application list and select **Layar**.

### Google Search

You can search for information from websites and applications or files from your device by using the Google Search service. The Google Search bar is added to your Home screen by default.

1. From the Home screen, press  $[\bigoplus]$  or select Google Search field. The Quick Search Box will appear.

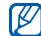

- You can directly access Quick Search Box while using applications by pressing  $[$
- 2. To search by entering keywords, enter a keyword and select  $Q$ .
	- To search by voice, select  $\bigcup$  and say a keyword or the name of an application.

# Google Maps™

Learn to find your location, search the online map for streets, cities, or countries, and get directions.

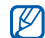

To use the Google Maps, you must select Settings  $\rightarrow$  Location & security  $\rightarrow$  Use wireless networks and Use GPS satellites.

# Change the map view

- 1. From the Home screen, open the application list and select Maps.
- 2. Select OK to close the intro window (if necessary).
- 3. Press  $[\begin{array}{c}\blacktriangle\end{array}] \to$  **Layers**  $\to$  a view mode.

# Search the map

- 1. From the Home screen, open the application list and select Maps.
- 2. Drag your finger in the direction you want on the map.
- 3. To zoom in or out, touch the screen and then select  $\bigcirc$  or  $\bigcirc$ .

#### Find your location

- 1. From the Home screen, open the application list and select Maps.
- 2. Press  $[\triangle] \rightarrow$  My Location.

#### Search for a specific location

- 1. From the Home screen, open the application list and select Maps.
- 2. Press  $[\triangle] \rightarrow$  Search.
- 3. Use one of the following methods:
	- Enter the address.
	- Enter the category of the business.
	- Select an address you have visited from the drop-down menu.
- 4. Select  $\mathbf Q$  .

#### Get directions to a specific destination

- 1. From the Home screen, open the application list and select Maps.
- 2. Press [ $\blacktriangle$ ]  $\rightarrow$  Directions.
- 3. Enter the addresses of the starting location and the ending location.

To enter an address from your contact list or point the location on the map, select |面 → Contacts or Point on map.

- 4. Select a travel method (car, bus, or walk) and select Go.
- 5. Select a travel route to view details of your trip (if necessary).
- 6. Press [**ட**்] → **See map**.
- 7. When you are finished, press [ $\triangle$ ]  $\rightarrow$  **More**  $\rightarrow$ Clear Map.

# tools

Learn how to work with your mobile device's tools and additional applications.

# **Bluetooth**

Learn about your device's ability to connect to other wireless devices for using hands-free features.

# Turn on the Bluetooth wireless feature

- 1. From the Home screen, open the application list and select **Settings → Wireless & networks**.
- 2. Select **Bluetooth** to turn on the Bluetooth wireless feature.

#### Find and pair with other Bluetoothenabled devices

1. From the Home screen, open the application list and select  $\operatorname{\sf{Setting}} \to \operatorname{\sf{Wireless}}$  &  $\operatorname{\sf networks} \to$ Bluetooth settings → Scan for devices.

Your device searches for and displays the list of Bluetooth-enabled devices.

- 2. Select a device from the Bluetooth device list.
- 3. Enter a PIN for the Bluetooth wireless feature or the other device's Bluetooth PIN, if it has one, and select OK.

When the owner of the other device enters the same PIN or accepts the connection, pairing is complete.

- 
- To pair with another Bluetooth-enabled device, both devices must use the same PIN. Headsets or hands-free car kits may use a fixed PIN, such as 0000.
- You may not need to enter a PIN depending on the device you connect to.

#### Allow other Bluetooth devices to locate your device

From the Home screen, open the application list and select **Settings → Wireless & networks → Bluetooth settings → Discoverable**. Your device is visible to other Bluetooth devices for 120 seconds.

# Wi-Fi

Learn to activate and connect to a wireless LAN. When you are in range of a WLAN network, your device can detect and connect to an active WLAN to make calls or send data over the internet, or browse the web.

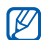

This device uses non-harmonised frequency and is intended for use in all European countries. The WLAN can be operated in the EU without restriction indoors, but cannot be operated outdoors in France.

#### Activate and connect to a WLAN

1. From the Home screen, open the application list and select  $\operatorname{\sf{Setting}} \to \operatorname{\sf{Wireless}}$  &  $\operatorname{\sf networks} \to$ Wi-Fi.

Your device detects and indicates the presence of the available WLAN networks.

- 2. Select Wi-Fi settings.
- 3. Select a network under Wi-Fi networks.
- 4. Enter a password for WLAN and select **Done**.
- 5. Select Connect.
- 6. Select a web-based menu to connect to online services via WLAN.

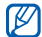

The activated WLAN in the background will consume battery power. To preserve battery power, activate the WLAN only when needed.

# Add a WLAN

- 1. From the Home screen, open the application list and select  $\operatorname{\sf{Setting}} \to \operatorname{\sf{Wireless}}$  &  $\operatorname{\sf networks} \to$ Wi-Fi settings → Add Wi-Fi network.
- 2. Enter the SSID for the network and select the security type.
- 3. Set the security settings depending on the selected security type.
- 4. When you are finished, select **Save**.

# Clock

Learn to use clock display on the home screen, and set and control alarms for important events.

# Use the clock display

- 1. From the Home screen, open the application list and select Clock.
- 2. Press  $[\pm] \rightarrow$  Alarms.
- 3. Press  $[\triangle] \rightarrow$  Desk clock.
- 4. While using the clock display, use the following features:
	- To create or delete an alarm, select  $\bullet$ .
	- To play a slideshow, select  $\bullet$  .
	- To launch the music player, select **.**
	- $\bullet$  To return to the home screen, select  $\bullet$ .

# Set a new alarm

- 1. From the Home screen, open the application list and select Clock.
- 2. Press  $[\_\bullet] \to$  Add alarm.
- 3. Select Turn alarm on.
- 4. Set alarm details in each field (time, repeat, ringtone, vibrate, and label).
- 5. When you are finished, select Done.

# Stop an alarm

When an alarm sounds, select **Dismiss** to stop the alarm or **Snooze** to repeat the alarm after 10 minutes.

# Delete an alarm

- 1. From the Home screen, select open the application list and Clock.
- 2. Press  $[\triangle] \rightarrow$  Alarms.
- 3. Touch and hold an alarm you want to delete.
- 4. Select **Delete alarm → OK**.

# <span id="page-72-0"></span>**Calculator**

Use the calculator to perform basic mathematical calculations.

1. From the Home screen, open the application list and select Calculator.

- 2. Enter the numbers and operators using the calculator buttons on the screen.To clear the displayed numbers, select **CLEAR**.
- 3. To view the result, select <sup>=</sup>.

To use the advanced operators, press  $\left[\begin{array}{c} \color{red}\blacktriangle \end{array}\right] \rightarrow$ Advanced panel.

# Voice Recorder

Learn to operate your device's voice recorder.

# Record a voice memo

- 1. From the Home screen, open the application list and select Voice Recorder.
- 2. Select  $\bullet$  to begin recording.
- 3. Speak your memo into your microphone.
- 4. When you are finished, select .
- 5. Press [ $\triangle$ ] and select **Save**.

# Play a voice memo

- 1. From the voice recorder screen, press  $[\pm]$  and select Voice clips.
- 2. Select a file.
- 3. Control playback using the following icons and keys:

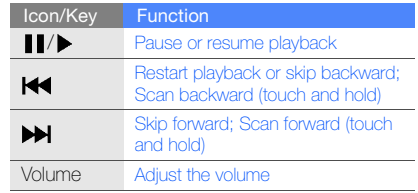

68

# My Files

Learn to view all files and folders on your memory card.

- 1. From the Home screen, open the application list and select My Files.
- 2. Navigate through files and folders by selecting folders to open them and selecting  $\bullet$  to return to a higher level.
	- To change the view mode, select  $| \mathbf{m} |$ .
- 3. Press  $[\triangle]$  to delete, move, copy, or create your files and folders.

# <span id="page-74-0"></span>**Switchers**

You can activate or deactivate the GPS, Wi-Fi, Bluetooth, and Auto sync features quickly.

- 1. From the Home screen, open the application list and select Switchers.
- 2. Select a function you want to turn on or off and select Exit.

# settings

### Learn about your device settings.

To access your device settings,

- 1. From the Home screen, open the application list and select **Settings**.
- 2. Select a category.

# Wireless & networks

Change the settings for wireless network connections.

# Airplane mode

Disable all wireless functions on your device.

# Wi-Fi

Turn the WLAN feature on or off.

# Wi-Fi settings

- Wi-Fi: Turn the WLAN feature on or off.
- Network notification: Set the device to notify you when an open network is available.
- Add Wi-Fi network: Add WLAN networks.

# Bluetooth

Turn the Bluetooth wireless feature on or off.

# Bluetooth settings

- Bluetooth: Turn the Bluetooth wireless feature on or off.
- Device name: Set a Bluetooth name for your device.
- **Discoverable**: Set your device to be visible to other Bluetooth devices.
- Scan for devices: Search for available Bluetooth devices.

# VPN settings

Set up Vertual Private Network (VPN) server connections.

# Mobile networks

- Data roaming: Set the device to connect another network when you are roaming or your home network is not available.
- Access Point Names: Set up access point names (APNs).
- Use only 2G networks: Set the device to connect only to a 2G network.
- Network operators: Search for available networks and select a network for roaming.

# Call settings

<span id="page-77-3"></span>Change the settings for call functions.

# Fixed Dialing Numbers

- Enable FDN: Restrict outgoing calls only to contacts specified in the SIM or USIM card. To activate or deactivate this feature, enter the PIN2 supplied with your SIM or USIM card and reboot the device.
- Change PIN2: Change the PIN2.
- FDN list: Set up a list of contacts for fixed dialling.

# Voicemail service

Select your service provider's voicemail service. You can also select other voicemail services if you downloded applications that support them.

# Voicemail settings

Change the voice mail number.

# <span id="page-77-1"></span>Call forwarding

Divert incoming calls to another number. When you divert calls, you must specify a receiving number or delay time for diverted calls.

# <span id="page-77-0"></span>Call barring

Restrict incoming or outgoing calls. You can also change the password that you have set for call barring.

# Additional call settings

- Caller ID: Display your caller ID to other parties for outgoing calls.
- <span id="page-77-2"></span>• Call waiting: Allow incoming call alerts when a call is already in progress.

• Auto Answer: Select the length of time before the device answers a call automatically when you do not answer. This is available only when the headset or Bluetooth headset is connected.

### Network operators

- Search networks: Search for available networks and select one to use for roaming.
- **Select automatically**: Set the device to automatically select the first available network.

# Sound & display

Change the settings for various sounds on your device and for the display.

### Silent mode

Activate Silent mode to mute all sounds.

# Ringer volume

Set the default volume of the call ringtone and notifications.

### Media volume

Set the default volume for music and videos.

# Phone ringtone

Select a ringtone to alert you to incoming calls.

### Phone vibrate

Set the device to vibrate to alert you to incoming calls.

# Notification ringtone

Select a ringtone to alert you to events, such as incoming messages, missed calls, and alarms.

### Audible touch tones

Set the device to sound when you touch the keys on the dialler.

### Audible selection

Set the device to sound when you select an application or option on the touch screen.

# Haptic feedback

Set the device to vibrate when you touch the keys.

# SD card notifications

Set the device to sound when a memory card is recognised.

### **Orientation**

Set the screen orientation to automatically switch when rotating the device.

# Animation

Set the device to display animation when you switch between windows.

# **Brightness**

Adjust the brightness of the screen.

# Screen timeout

Set the length of time the screen stays on when the device is not in use.

# <span id="page-79-0"></span>Location & security

Change the settings for securing your device and the SIM or USIM card, and GPS functionality.

# Use wireless networks

Set the device to use the wireless networking for checking locations, if supported in an application.

### <span id="page-80-0"></span>Use GPS satellites

Enable the GPS functionality for checking locations, if supported in an application. You can view locations at street level by using the GPS.

### Set unlock pattern

Set an unlock pattern to unlock the device.  $\triangleright$  [p. 28](#page-33-0)

# Require pattern

Set the device to require the unlock pattern you have set each time you turn it on. By doing this, you can prevent unauthorised people from unlocking the device.

# Use visible pattern

Set the unlock pattern to be visible or invisible as you draw it.

# Use tactile feedback

Set the device to vibrate when you touch and draw the unlock pattern.

# Set up SIM card lock

- Lock SIM card: Lock your SIM or USIM card by activating the PIN requirement. You need to enter the PIN supplied with your SIM or USIM card.
- Change SIM PIN: Change the PIN.

# Visible passwords

By default, the device displays your password as \* for security. Set the device to display your password as you enter.

# Use secure credentials

Use certificates and credentials to ensure secure use of various applications.

# Install from SD card

Install encrypted certificates that are stored on a memory card.

# Set password

Create and confirm a password for accessing credentials.

### Clear storage

Erase the credential contents from the device and reset the password.

# **Applications**

Change the setting for managing installed applications.

# Unknown sources

Select to download applications from any source. If you do not select this option, you can download applications only from Android Market.

# Manage applications

Access the list of the applications installed on the device and check the application information.

To view the applications that are currently running or third-party applications installed additionally, press  $\left[\begin{smallmatrix}\blacklozenge\end{smallmatrix}\right]\rightarrow$  Filter  $\rightarrow$  Running or Downloaded.

# Running services

View the services you are using and access them to manage.

### **Development**

- USB debugging: Select to connect your device to a PC by using a PC data cable.
- If you want to use Samsung PC Studio (Samsung Kies), you need to deactivate the USB mass storage mode in **Applications** → Development → USB debugging before connecting your device to a PC.
	- You can download Samsung PC Studio (Samsung Kies) from the Samsung website (www.samsungmobile.com). Some features of Samsung PC Studio (Samsung Kies) may by unavailable.
- Stay awake: Set the device's screen to stay on while charging the battery.
- Allow mock locations: Allow mock locations and service information to be sent to a Location Manager service for testing. This is for application development.

# Accounts & sync

Select which applications are synchronised with the Google server.  $\blacktriangleright$  [p. 32](#page-37-0)

# Background data

Select this setting to use the Auto-sync feature. The Auto-sync will run in the background without opening applications synchronise data.

# Auto-sync

Set the device to synchronise contact, calendar, and email data automatically.

# **Privacy**

Change the settings for managing your settings and data.

# Use My Location

Set the device to use your current location for Google services.

# Back up my settings

Back up and restore your device's settings to Google server.

### Factory data reset

Delete all your data and restore the default settings.

# SD card & phone storage

Check memory information of memory cards and your device, format the external or internal memory, and reset the device.

# Search

Change Google Search settings.

# Google search settings

- **Show web suggestions**: Set the device to display suggestions while you are entering a keyword.
- Search history: Set the device to show the search history of your Google account.
- Manage search history: Manage the search history of your Google account.

### Searchable items

Select the types of items to include in your search.

# Clear search shortcuts

Clear the information from recent searches.

# Language & keyboard

Change the settings for text input.

# Select locale

Select a display language for all menus and applications, and a writing language for all text editors.

# Android keyboard

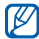

Available options may vary depending on your region or service provider.

- Vibrate on keypress: Set the device to vibrate when you touch a key.
- Sound on keypress: Set the device to sound when you touch a key.
- Auto-capitalization: Set the device to automatically capitalise the first letter after a final

punctuation mark, such as a period, question mark, or exclamation mark.

- Quick fixes: Set the device to consider your common mistakes and display word suggestions when **Show suggestions** is selected.
- Show suggestions: Set the device to display word suggestions for your input. You should set up word suggestions.
- **Auto-complete**: Set the device to automatically insert a highlighted word by using the space key or punctuations when Quick fixes and Show suggestions are selected.

# User dictionary

Set up your own dictionary. Press  $[\triangle] \rightarrow \mathsf{Add}$  and enter a word to save in your dictionary. The words in your dictionary will appear as word suggestions for your text inputs.

# **Accessibility**

Set a type or intensity of the vibration as your preference.

# Text-to-speech

settings

Change the settings for the text-to-speech feature that reads aloud text from messages or applications that support the feature.

# Listen to an example

Listen to the spoken text for an example.

# Install voice data

Install voice data for using the text-to-speech feature.

# Always use my settings

Set the device to use the settings you specify in applications rather than the default settings.

# Speech rate

Select a speed for the text-to-speech feature.

### Language

Select a language for the text-to-speech feature.

# <span id="page-85-0"></span>Date & time

Control the appearance and behaviour of the date, time, and timezone.

# About phone

Access information about your device, check the device's status, and learn how to use your device.

# troubleshooting

If you are having trouble with your mobile device, try these troubleshooting procedures before contacting a service professional.

### When you turn on your device or while you are using the device, it prompts you to enter one of the following codes:

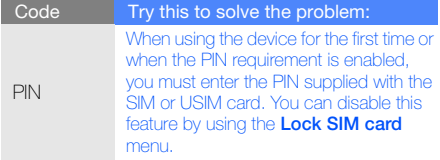

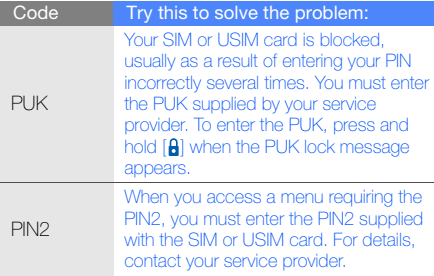

### The device prompts you to insert the SIM card.

Ensure that the SIM or USIM card is installed correctly.

### Your device does not show a signal (no bars next to the network icon)

- If you just turned on the device, wait about 2 minutes for your device to find the network and receive a signal.
- You may not be able to receive a signal in tunnels or elevators. Move to an open area.
- You may be between service areas. You should receive a signal when you enter a service area.

### You forgot a PIN or PUK

If you forget or lose a PIN or PUK supplied with your SIM or USIM card, contact the seller or your service provider.

### Your display shows white lines

The display may show white lines if you have turned the device on after a long period of disuse or if you removed the battery without first turning off the device. The display should correct itself in a short time.

### You enter a number, but the call is not dialled

- Ensure that you have pressed  $[$   $\Box$   $]$ .
- Ensure that you have accessed the right cellular network.
- Ensure that you have not set call barring for the phone number.

### You select a contact to call, but the call is not dialled

- Ensure that the correct number is stored in the contact information.
- Re-enter and save the number, if necessary.

#### Another caller cannot hear you speaking

- Ensure that you are not blocking the built-in microphone.
- Move the built-in microphone closer to your mouth.
- If using a headset, ensure that it is properly connected.

### The sound quality of a call is poor

- Ensure that you are not blocking the internal antenna on bottom of the device.
- When you are in areas with weak signals, you may lose reception. Move to another area and try again.

### The battery does not charge properly or sometimes your device turns itself off while charging

- Disconnect the device from the charger, remove and reinstall the battery, and try charging again.
- The battery terminals may be dirty. Wipe both gold-coloured contacts with a clean, soft cloth and try charging the battery again.
- If the battery no longer charges completely, dispose of the old battery properly and replace it with a new battery.

### Your device is hot to the touch

When you use applications that require more power, your device may heat up. This is normal and should not affect your device's lifespan or performance.

#### Your device prompts you to delete some data

The available memory is low. Move your data to a memory card or delete old items from applications.

### Your device cannot connect to the internet

- Ensure that you have entered valid settings for your internet service provider.
- Ensure that you have activated the wireless connection to your mobile service provider and that the signal is not obstructed.
- Ensure that you have entered the correct user name and password.

### You cannot find a Bluetooth-enabled device

• Ensure that both devices have activated the Bluetooth wireless feature.

- Ensure that the distance between the devices is within a range and that they are not separated by walls or other obstacles.
- Ensure that each device's visibility is activated.
- Ensure that both devices are compatible with Bluetooth wireless technology.

### You cannot listen to music on a remote Bluetooth headset

- Ensure that your device is connected to the headset.
- Ensure that the music format you are trying to listen to is supported by the headset.
- Ensure that the distance between the headset and device is within a range and that they are not separated by walls or other obstacles.

### Your device freezes or has fatal errors

Installed applications may cause errors. In this case, enter Safe mode and then delete the latest applications you have installed. To enter Safe mode, press and hold  $[\triangle]$  until "Safe Mode" will appear while the device is booting.

If this does not solve the problem, perform hard reset in one of the following ways:

- From the Home screen, open the application list and select **Settings → Privacy → Factory data** reset  $\rightarrow$  Reset phone  $\rightarrow$  Erase everything.
- When the device is turned off, simultaneously press the Volume key down and [-1], and then press [ $\blacksquare$ ]. When the "Recovery MODE...." message appears, press  $[\_\_]$  to reboot.

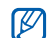

Hard reset removes all installed applications and data stored in your device and resets all settings back to factory preconfigured settings. But this will not reset the selected language.

# index

### Android market [30](#page-35-0)

#### applications

downloa[ding from Android](#page-36-0)  Market, 31 downloading fro[m web,](#page-37-2) [32](#page-37-1) viewing history, 32

### battery

charging, [20](#page-25-0) installing, [18](#page-23-0) low battery indicator, [21](#page-26-0)

### **Bluetooth**

f

activating, [64](#page-69-0) connecting to other devices, [64](#page-69-1) visibility setting, [65](#page-70-0) calculator [67](#page-72-0)

#### calendar

changing views, [56](#page-61-0) creating events, [57](#page-62-0) viewing multiple cal[endars,](#page-63-0) [57](#page-62-1) viewing reminders, 58 viewing today, [57](#page-62-2)

call barring [72](#page-77-0) call forwarding [72](#page-77-1) call waiting [72](#page-77-2)

### calls

answering a[dditional calls,](#page-40-0) [36](#page-41-0) answering, 35 dialling additional calls, [36](#page-41-1)

making, [34](#page-39-0) multiparty, [37](#page-42-0) placing on hold, [36](#page-41-2) retrieving held calls, [36](#page-41-3)

#### camera [46](#page-51-0)

clock [66](#page-71-0)

conference calls[see calls, multiparty](#page-42-1)

#### contacts

adding, [54](#page-59-0) finding, [55](#page-60-0) importing f[rom the](#page-60-1)  SIM card, 55 setting up favourites, [56](#page-61-1)

#### copy and paste

in a web page, [61](#page-66-0) in an application, [30](#page-35-1)

#### date and time [80](#page-85-0)

#### email messages

sending email, [41](#page-46-0) sending Google mail, [39](#page-44-0) setting up acc[ounts,](#page-45-1) [40](#page-45-0) viewing email, 40 viewing Google mail, [39](#page-44-1)

enter text [29](#page-34-0)file formats [43](#page-48-0) fixed dialling numbers (FDN) [72](#page-77-3)

gallery [48](#page-53-0)

Google Mail [38](#page-43-0)

Google Maps [62](#page-67-0) Google Search [61](#page-66-1) Google Talk [41](#page-46-1) GPS [75](#page-80-0) home screen [25](#page-30-0) [internet, see web browser](#page-64-0) Layer [61](#page-66-2) memory card [21](#page-26-1)

#### messages

chatting with in[stant,](#page-46-3) [41](#page-46-2) sending email, 41 sending Google mail, [39](#page-44-2) sending multi[media,](#page-42-2) [38](#page-43-1) sending text, 37 viewing email, [40](#page-45-2) viewing Google mail, [39](#page-44-3)

viewing multi[media,](#page-43-3) [38](#page-43-2) viewing text, 38

multimedia [messages](#page-43-4) sending, 38 viewing, [38](#page-43-2)

music player adding files to device, [44](#page-49-0) creating playlists, [45](#page-50-0) playing music, [44](#page-49-1)

#### photos

capturing, [46](#page-51-1) editing [50](#page-55-0) sharing, [50](#page-55-1) viewing, [48](#page-53-1)

ringtone [28](#page-33-1)

ringtone volume [28](#page-33-2)

security [74](#page-79-0)

SIM card [18](#page-23-1)

status bar [27](#page-32-0)

switchers [69](#page-74-0)

### sync with Go[ogle server](#page-37-0)

auto-sync, 32 manually, [33](#page-38-0)

#### text

copy and [paste,](#page-34-1) [30](#page-35-2) entering, 29 messages, [37](#page-42-2)

#### text messages

sending, [37](#page-42-2) viewing, [38](#page-43-3)

touch tone [28](#page-33-3) unlock pattern [28](#page-33-4)

#### videos

capturing, [46](#page-51-2) sharing [50](#page-55-2) sharing, [51](#page-56-0) viewing, [46](#page-51-0), [49](#page-54-0)

#### volume

 call volume, [35](#page-40-1) ringtone volume, [28](#page-33-5)

#### web browser

accessing web pages, [59](#page-64-1) adding bookmarks, [61](#page-66-3) downloading files, [31](#page-36-1) opening multiple pages, [60](#page-65-0) [Wi-Fi, see wireless LAN](#page-70-1)

wireless LAN adding networks, [66](#page-71-1) connecting to, [66](#page-71-2)

YouTube [51](#page-56-1)

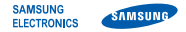

# Declaration of Conformity (R&TTE)

We, Samsung Electronics

declare under our sole responsibility that the product

# GSM Mobile Phone : GT-I5700

to which this declaration relates, is in conformity with the following standards and/or other normative documents.

- SAFETY EN 60950- 1 : 2001 +A11:2004
- EMC EN 301 489- 01 V1.6.1 (09-2005) EN 301 489- 07 V1.3.1 (11-2005) EN 301 489- 17 V1.2.1 (08-2002) EN 301 489- 19 V1.2.1 (11-2002) EN 301 489- 24 V1.4.1 (09-2007)
- SAR EN 50360 : 2001EN 62209-1 : 2006
- RADIO EN 301 511 V9.0.2 (03-2003) EN 301 908-1 V3.2.1 (05-2007) EN 301 908-2 V3.2.1 (05-2007) EN 300 328 V1.7.1 (10-2006)

We hereby declare that [all essential radio test suites have been carried out and that] the above named product is in conformity to all the essential requirements of Directive 1999/5/EC.

The conformity assessment procedure referred to in Article 10 and detailed in Annex[IV] of Directive 1999/5/EC has been followed with the involvement of the following Notified Body(ies):

#### BABT, Forsysh House,<br>Churchfield Road,<br>Walton-on-Thames, Lec**ci D1680** Churchfield Road, Walton-on-Thames, Surrey, KT12 2TD, UK\* Identification mark: 0168

The technical documentation kept at :

Samsung Electronics QA Lab.

which will be made available upon request. (Representative in the EU)

Samsung Electronics Euro QA Lab. Blackbushe Business Park, Saxony Way, Yateley, Hampshire, GU46 6GG, UK\* 2009. 08. 27 Yong-Sang Park / S. Manager

Codez

(place and date of issue) (name and signature of authorised person)

\* It is not the address of Samsung Service Centre. For the address or the phone number of Samsung Service Centre, see the warranty card or contact the retailer where you purchased your product.

Some of the contents in this manual may differ from your device depending on the software of the device or your service provider.

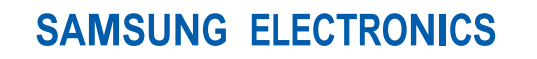

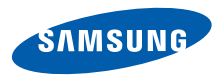

World Wide Webhttp://www.samsungmobile.com

Printed in Korea Code No.:GH68-28456AEnglish (EU). 03/2010. Rev. 2.0